**Anleitung** 

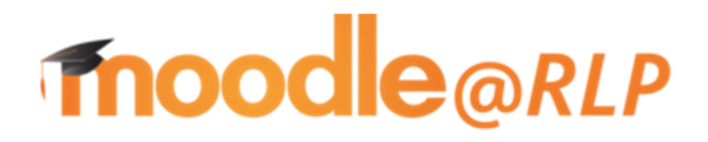

BvA IGS Otterberg

(Stand 30.09.2021)

# Inhaltsverzeichnis

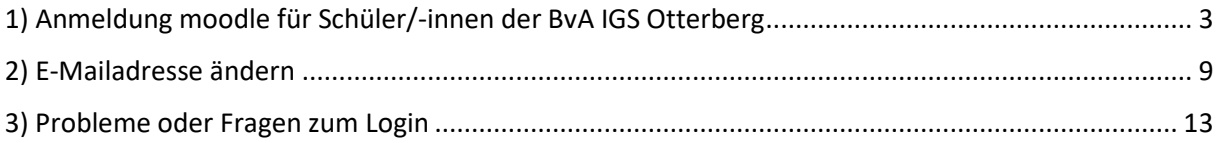

## 1) Anmeldung moodle für Schüler/-innen der BvA IGS Otterberg

**1. Schritt:** Starte deinen Internet-Explorer und gibt folgende Adresse ein:

### https://lms.bildung-rp.de/igs-otterberg/

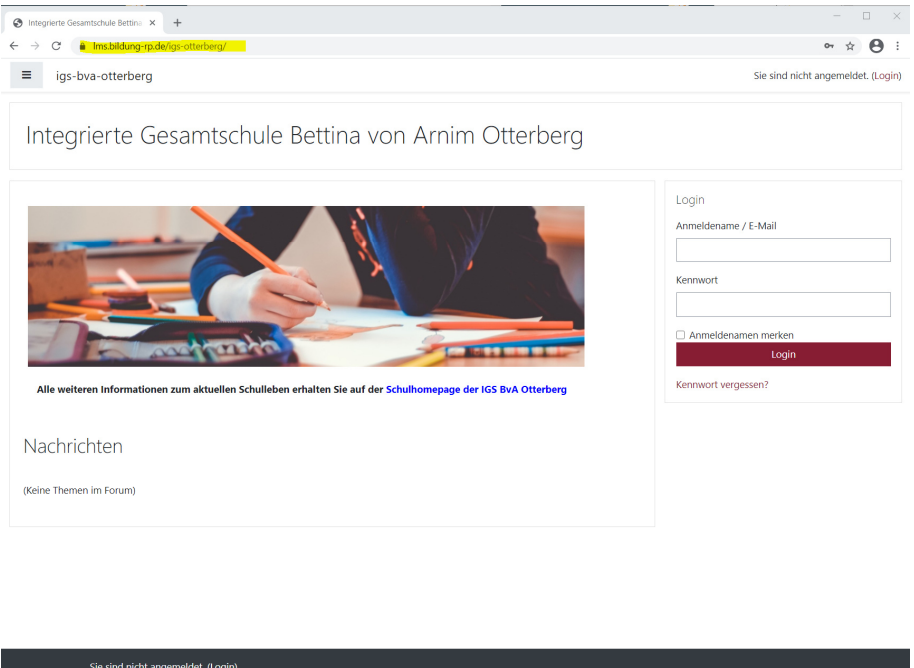

**2. Schritt:** Melde dich mit deinen Zugangsdaten (Benutzername und Passwort) an. Achte hierbei auf Groß- und Kleinschreibung.

Dein Benutzername ergibt sich wie folgt:

#### bva\_nnnnvvvvtt

**noode**<br>Laden Sie die mobile App

nnnn ersetzt du durch die ersten vier Buchstaben deines **N**achnamens. Hat der Vorname nur drei Buchstaben, nimmst du auch nur drei Buchstaben. Sonderzeichen wie ä,ö und ü musst du durch ae, oe, ue ersetzen, ß wird durch ss ersetzt. Sonderzeichen, wie bspw. ein ´ und Leerzeichen werden ignoriert, ebenso wird aus é oder è ein e.

vvvv ersetzt du durch die ersten vier Buchstaben deines **V**ornamens. Es gelten die gleichen Bedingungen/Regeln, wie für den Vornamen.

tt ersetzt du durch deinen Geburtstag, der immer zweistellig sein muss. Bist du am 3. eines Monats geboren, so ist dies bspw. 03.

Dein Passwort ergibt sich wie folgt:

BvA\_ttmmyyyy

ttmmyyyy ersetzt du durch dein Geburtsdatum, das immer aus 8 Ziffern bestehen muss.

**Beispiel:** Angela Merkel, geboren am 17. Juli 1954 erhält folgende Zugangsdaten:

**bva\_merkange17** 

**BvA\_17071954** 

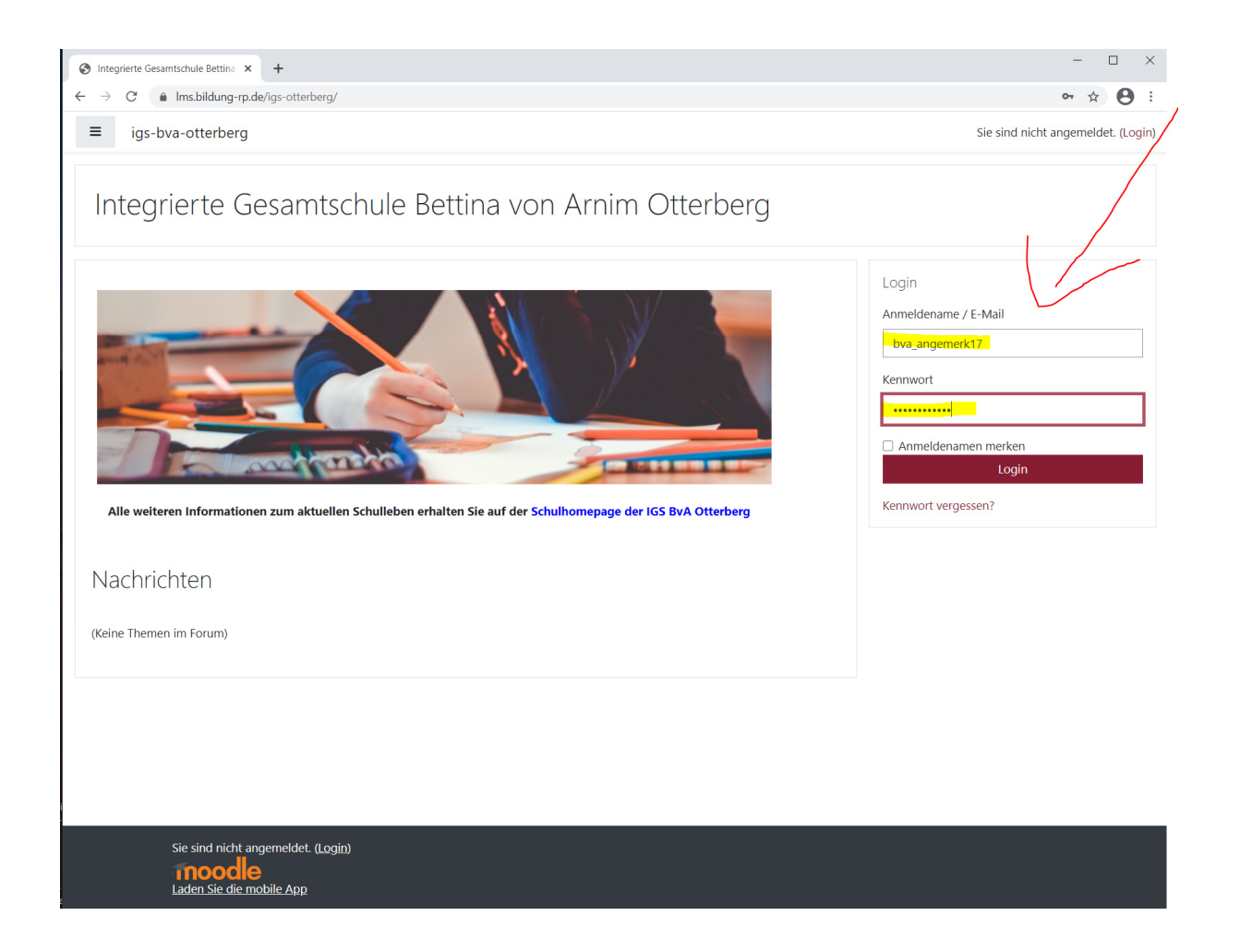

### **3. Schritt:** Ändern des Kennwortes

Gib deinen Benutzernamen erneut an und such dir ein beliebiges Kennwort, das den Anforderungen entspricht. (mindestens 8 Zeichen lang sein, davon mindestens 1 Groß- und 1 Kleinbuchstabe, 1 Zahl und 1 Sonderzeichen.). Das Kennwort solltest du dir gut merken, bzw. direkt notieren, ggf. in dein Hausaufgabenheft. Klicke dann auf "ändern".

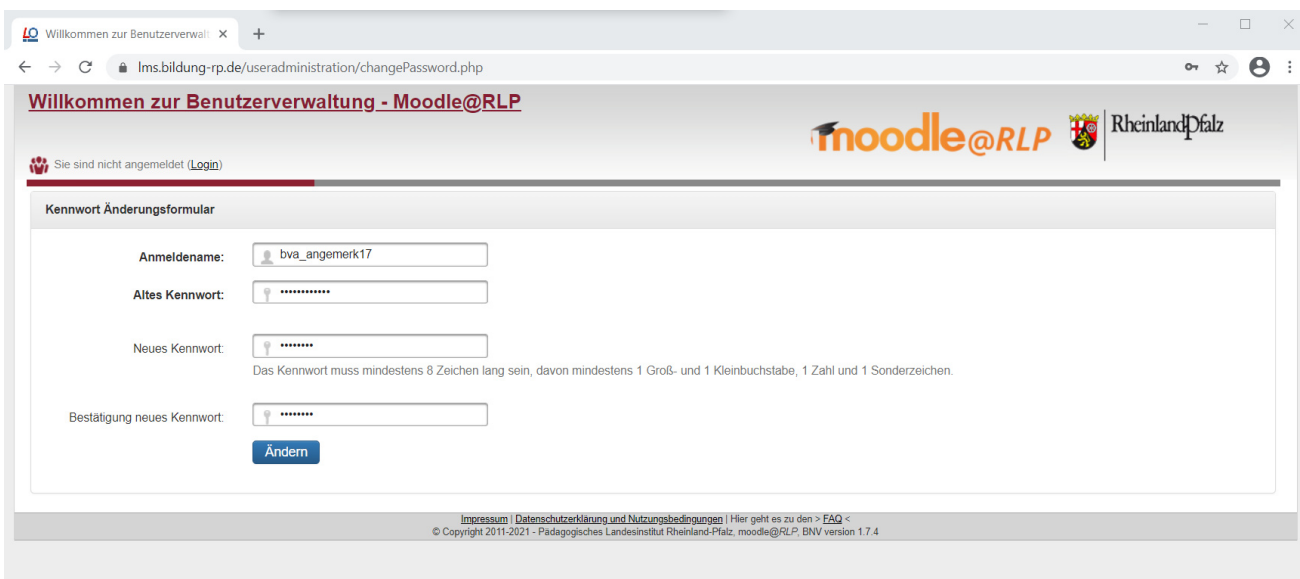

**4. Schritt:** Deine persönlichen Daten korrigieren.

Wenn deine persönliche Daten nicht stimmen, korrigiere sie bitte. Es kann sein, dass bspw. dein Vorname und dein Nachname vertauscht wurden. Ebenso kannst/solltest du hier nun deine eigene E-Mailadresse angeben.

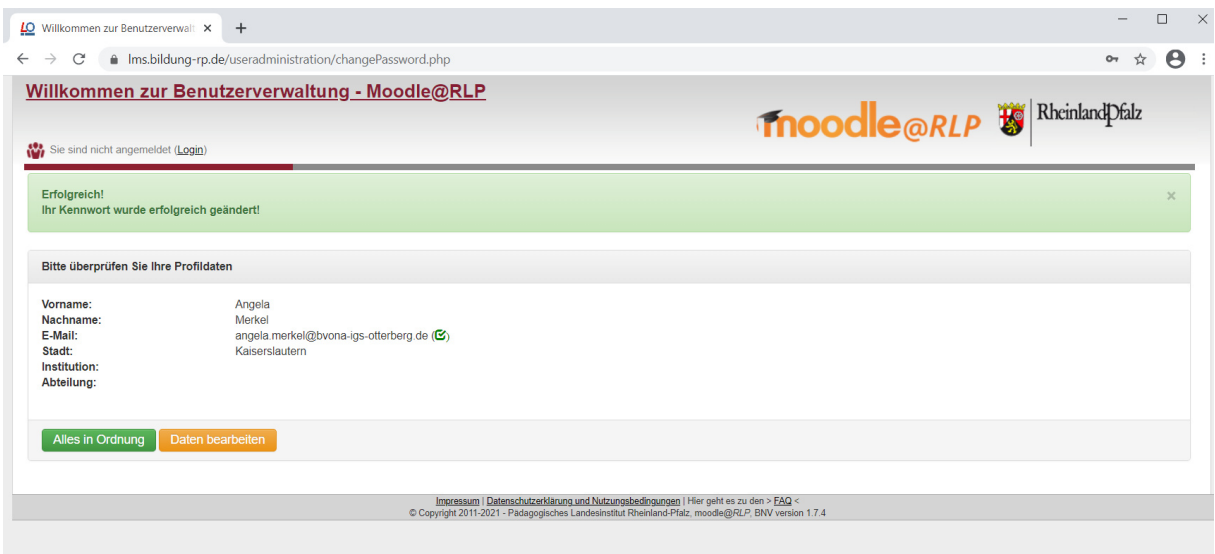

**5. Schritt:** Dich mit deinen neuen Zugangsdaten anmelden. Denk daran ab nun gilt das von dir erstellte Kennwort. Klicke nun auf "Einloggen"

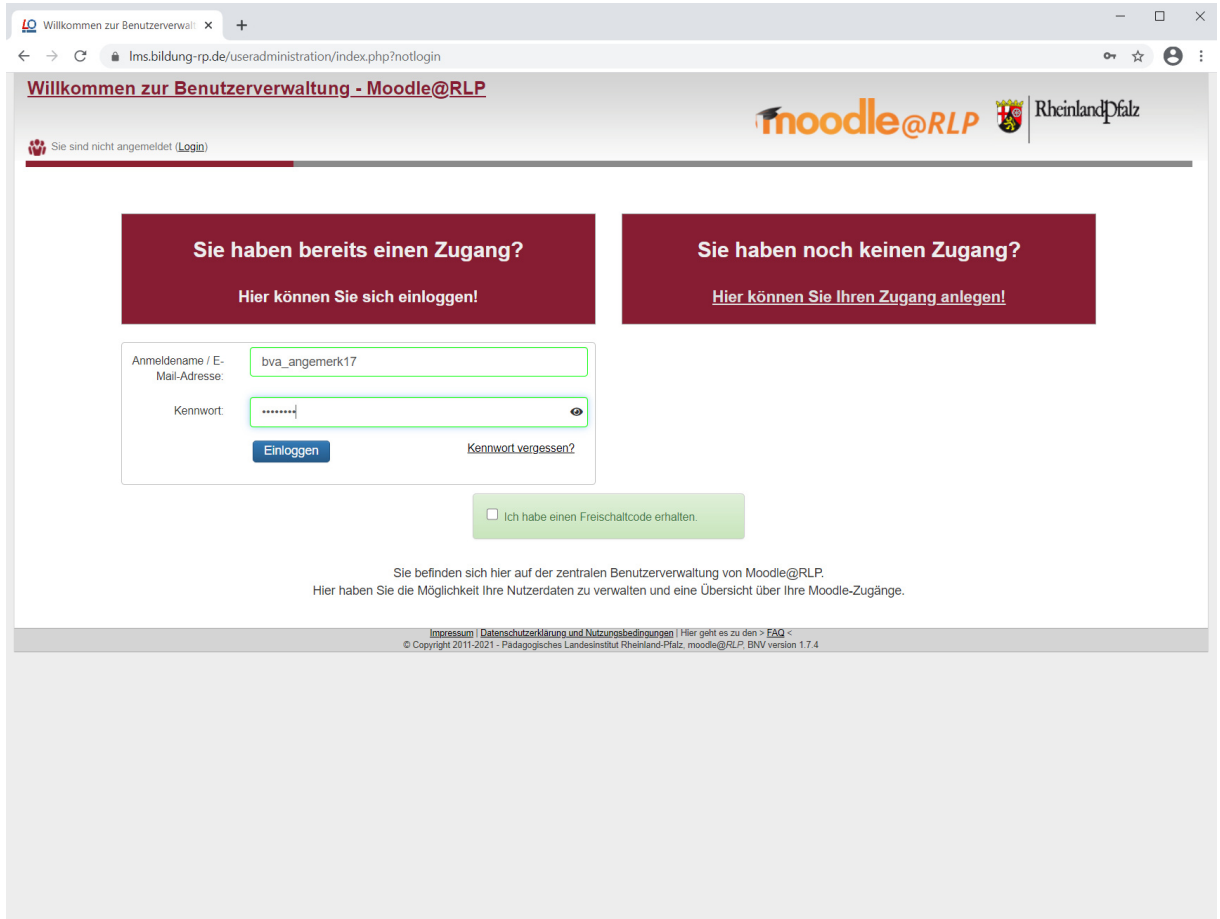

**6. Schritt:** Klicke nun auf den Link unserer Schule.

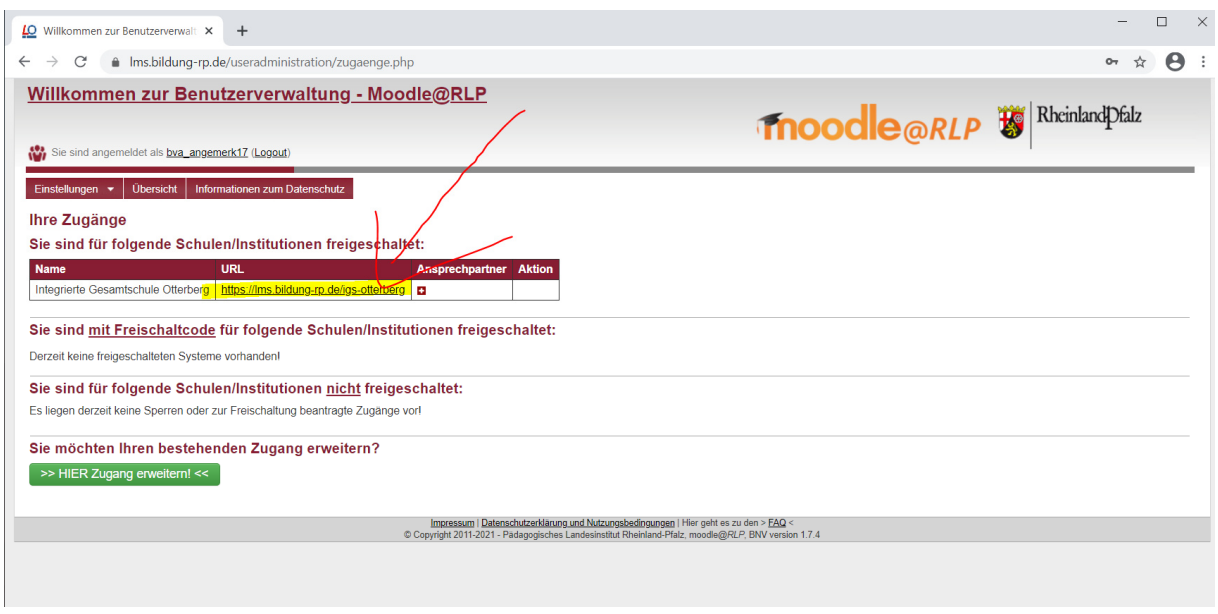

7. Schritt: Auf der linken Seite siehst du nun unter dem Reiter "Meine Kurse" alle Kurse, denen zu zugeordnet bist. Hier ist Frau Angela Merkel dem Kurs Mathematik7ab zugeordnet. Klicke einen diese Kurs an, um in den Kurs zu gelangen und Arbeitsaufträge usw. zu erhalten.

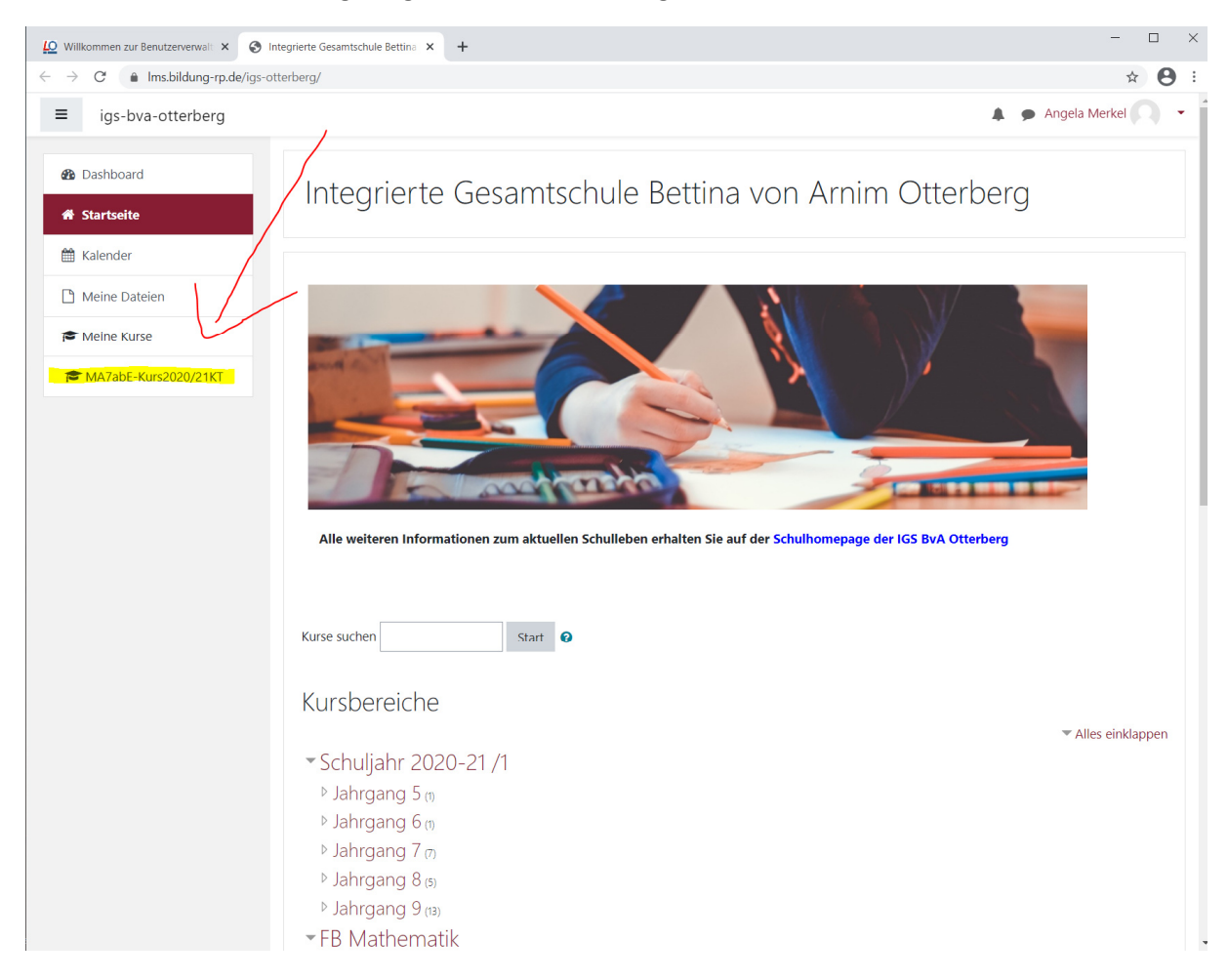

**8. Schritt:** Wenn du fertig bist, denk immer daran dich entsprechend auch wieder auszuloggen. Hierzu klickst du rechts oben auf deinen Namen und wählst "Logout".

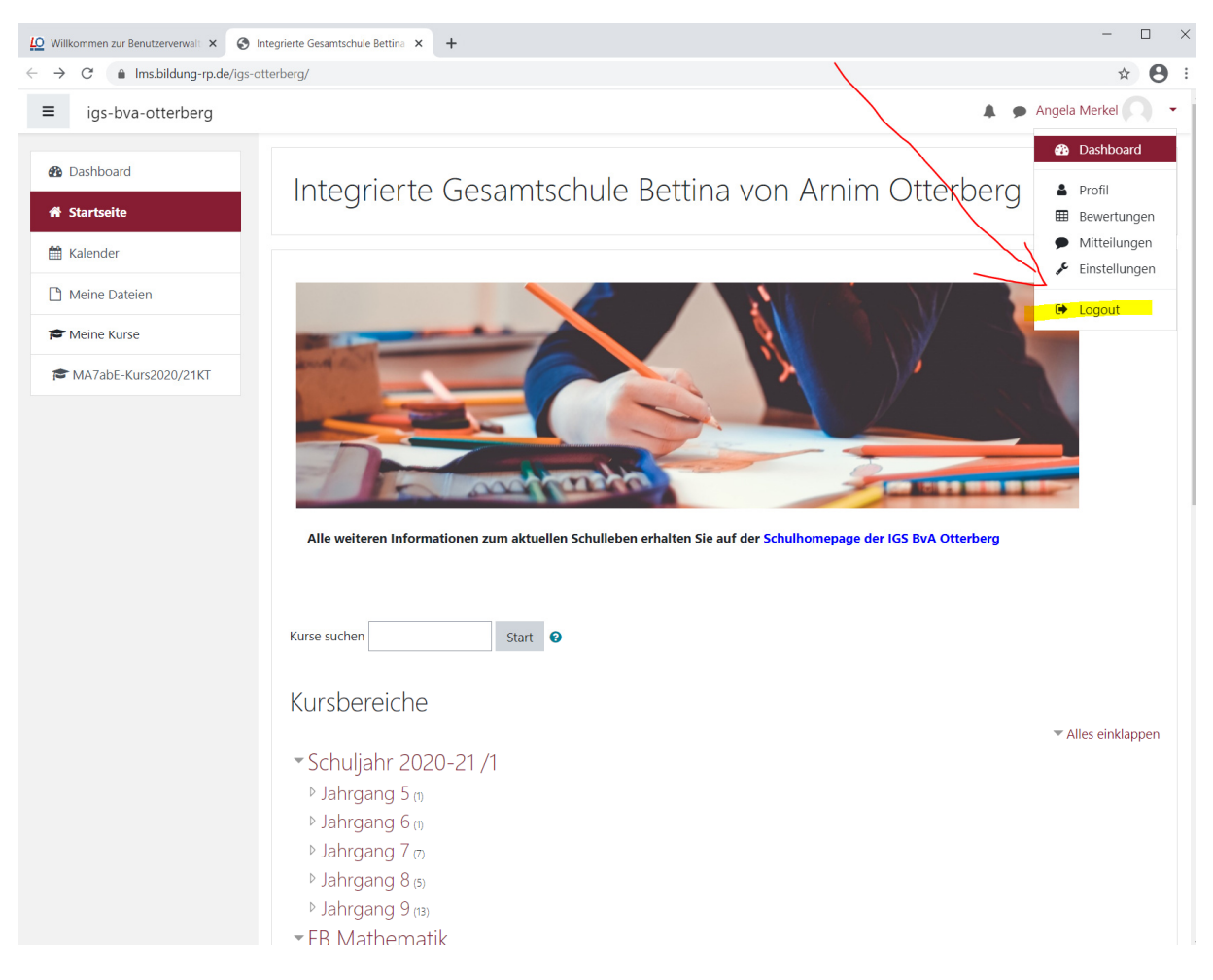

**9. Schritt:** Wenn du dich wieder einloggen willst, so melde dich einfach wieder unter der Adresse

https://lms.bildung-rp.de/igs-otterberg/

an. Es erscheint dann direkt unsere schuleigene moodle-Seite mit all deinen Kursen.

Tipp: Erstelle dir ein Lesezeichen/Bookmark für diese Adresse, dann musst du sie nicht immer wieder erneut eingeben. Deine Anmeldedaten kannst du ebenfalls in deinem Internet-Explorer speichern. Diese müssen dann nicht immer wieder eingegeben werden.

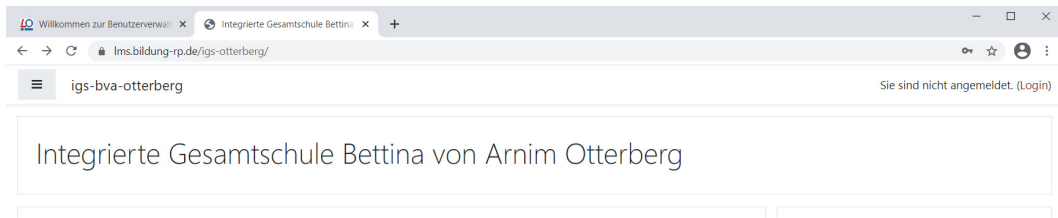

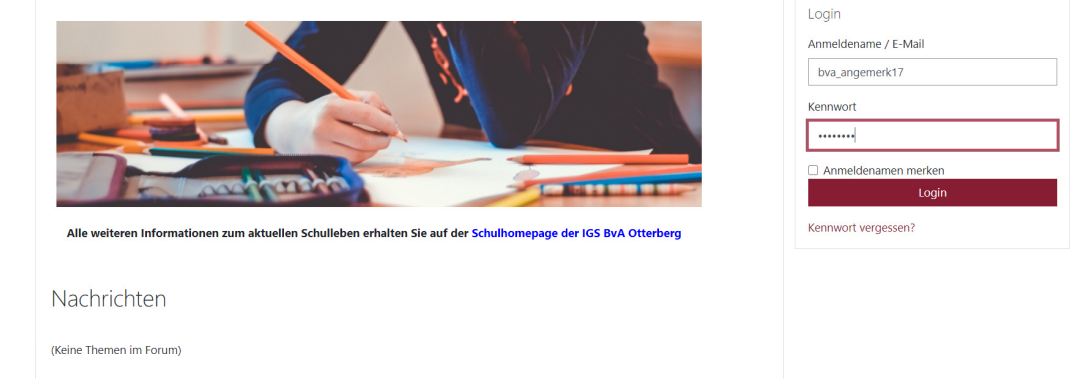

### Sie sind nicht angemeldet. (Login) **1000 e**<br>Laden Sie die mobile App

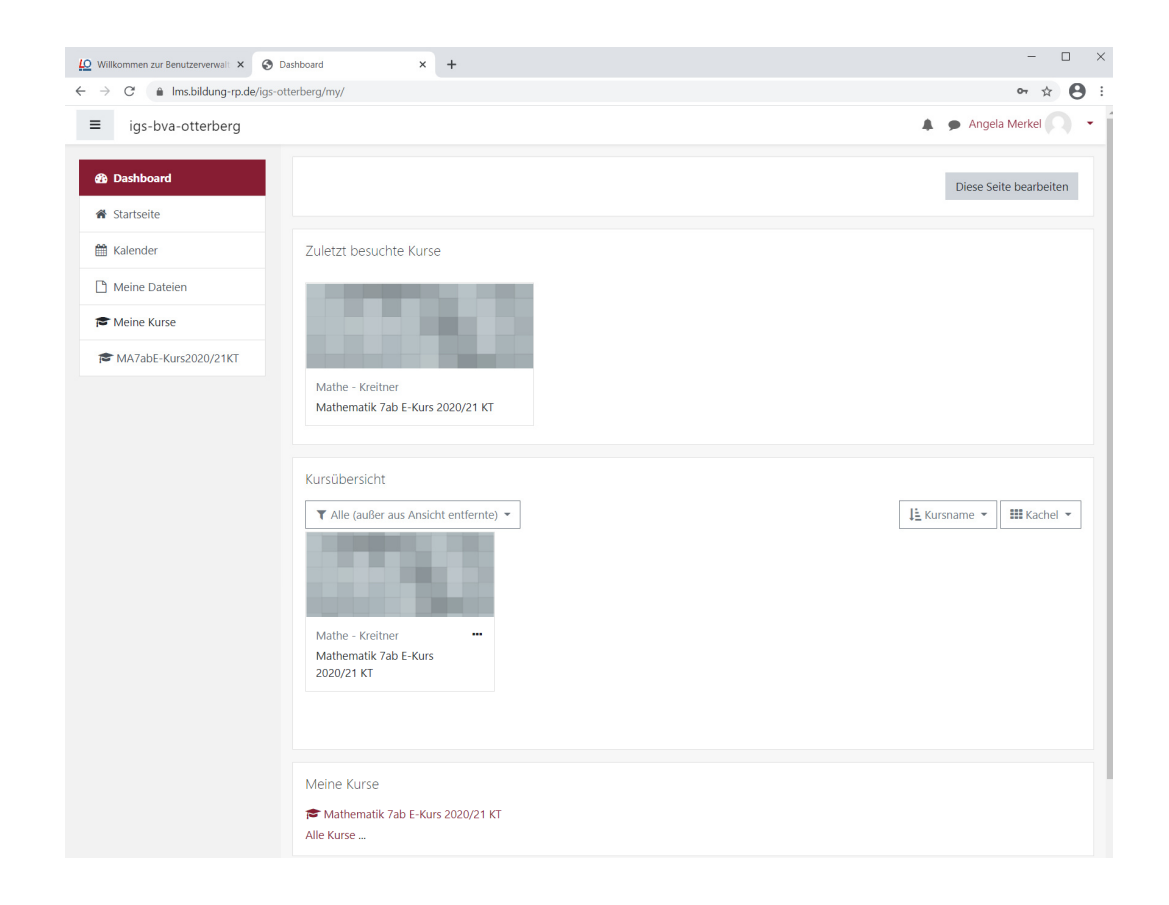

## 2) E-Mailadresse ändern

1) Die Webseite https://lms.bildung-rp.de/useradministration/index.php mit dem Internet-Browser aufrufen.

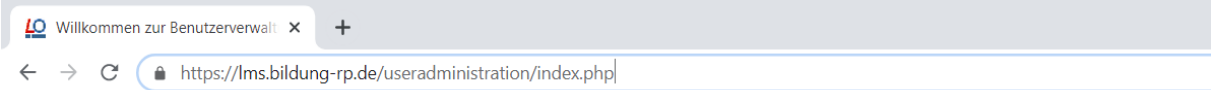

2) Anmeldenamen und Kennwort eingeben. Dann den blauen Button "Einloggen drücken"

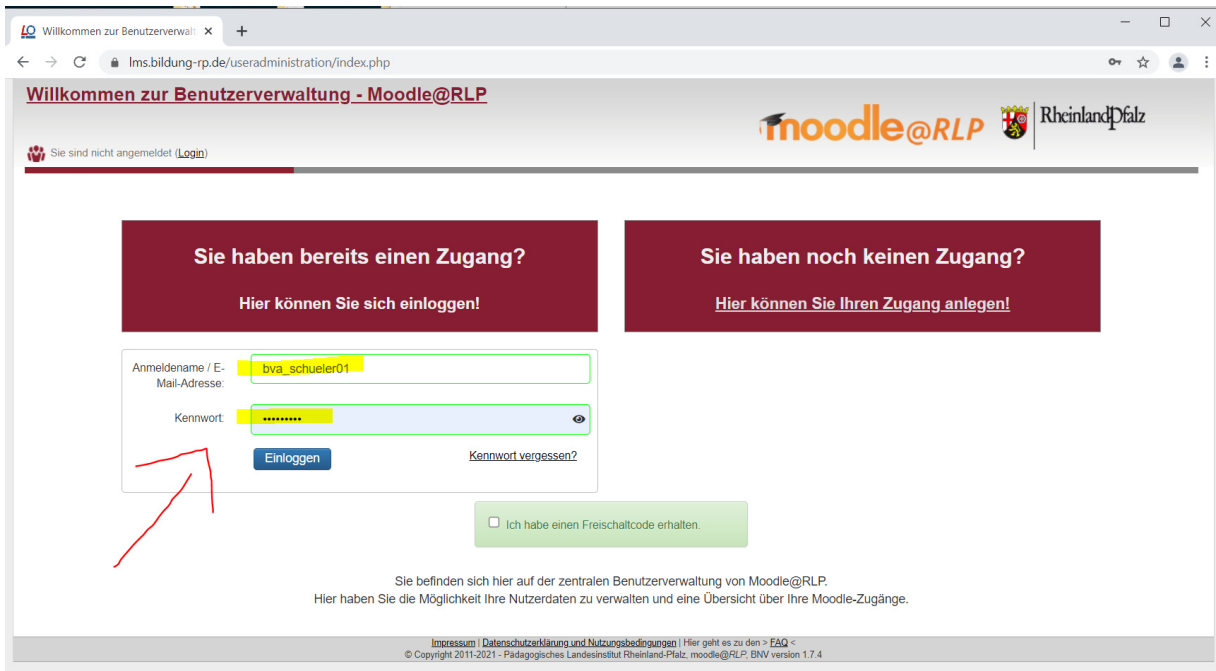

3) Im Menü "Einstellungen – Profil" auswählen.

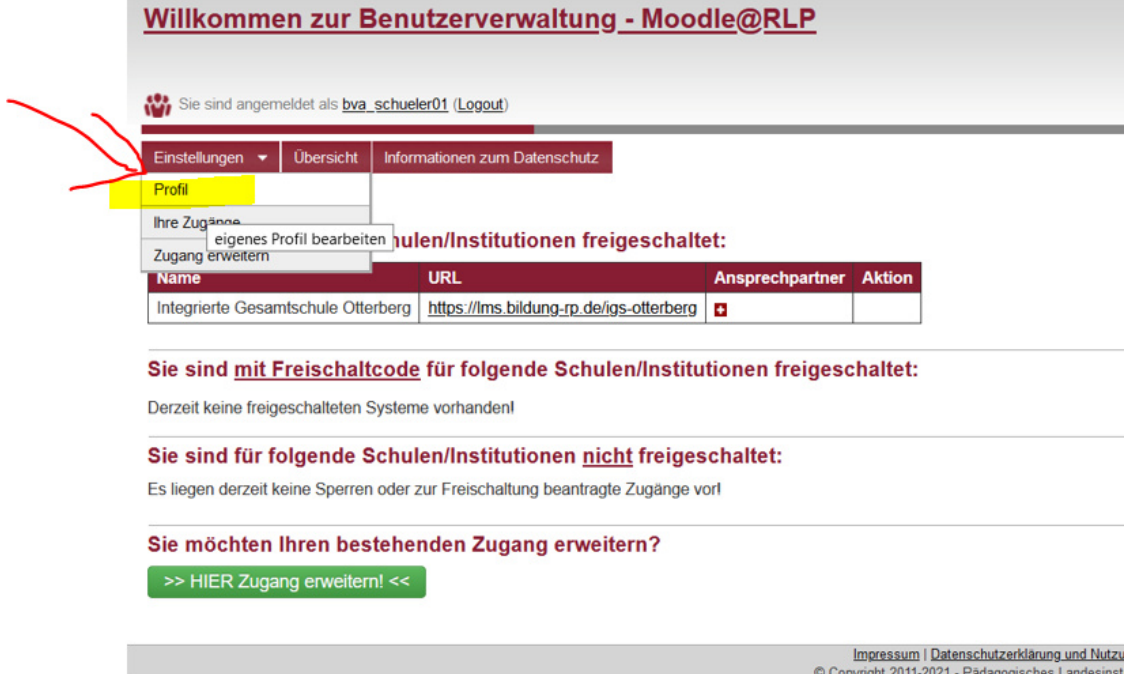

4) Das Kennwort nochmals eingeben im Feld "Kennwort" und im Feld "Kennwort bestätigen". Dann die E-Mailadresse ändern und auf "Speichern" klicken

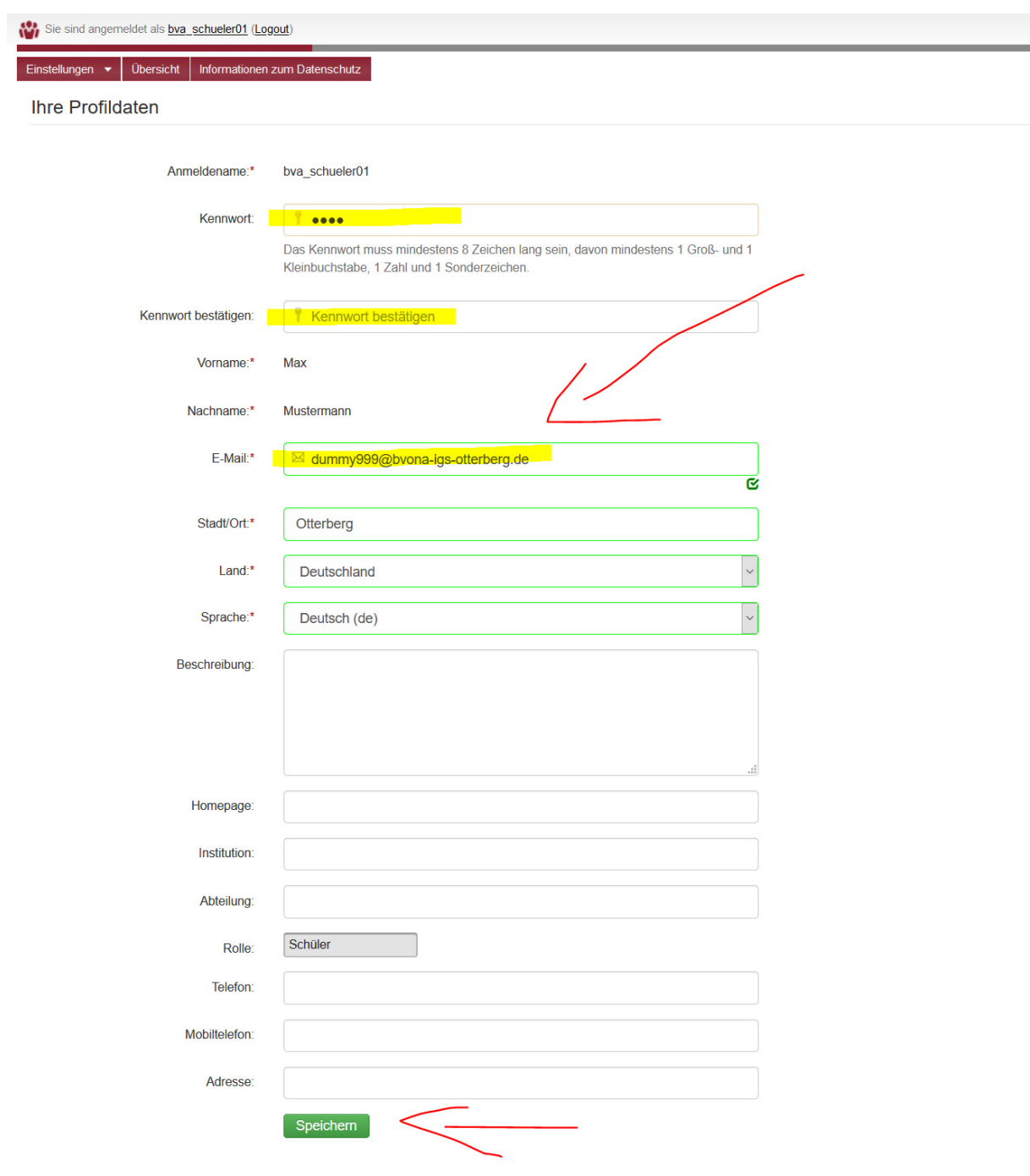

#### 5) Nun wird eine automatisierte E-Mail an die angegebene Mailadresse gesendet.

![](_page_10_Picture_36.jpeg)

6) Das Mailpostfach überprüfen (ggf. im Ordner "Spam nachschauen") und den angegebenen Link innerhalb der angegebenen Frist anklicken. Erst dann wird die neue E-Mailadresse aktiv.

#### Im E-Mail-Postfach könnte es so aussehen:

![](_page_10_Picture_37.jpeg)

kopieren Sie bitte die komplette Adresse in die obere Zeile des Browser-Fensters.

Wurde Ihre E-Mail missbräuchlich geändert, wenden Sie sich bitte umgehend an Ihren Schulberater um Ihre alte E-Mail-Adresse wieder einzutragen und ein neues Kennwort festzulegen.

Diese E-Mail wurde maschinell erstellt!

7) Es kann kurz dauern, dann erhält man eine Bestätigung.

![](_page_11_Picture_33.jpeg)

8) Sollte das Kennwort mal vergessen werden, so hat man nun die Möglichkeit über die Seite

https://lms.bildung-rp.de/useradministration/index.php

sich ein neues Kennwort an die hinterlegte E-Mailadresse senden zu lassen. Hierzu einfach den Link "Kennwort vergessen" anklicken.

![](_page_11_Picture_34.jpeg)

9) Hierzu entweder den Anmeldenamen angeben oder die hinterlegte E-Mailadresse und "Absenden" klicken.

## 3) Probleme oder Fragen zum Login

Hat dein Login nicht funktioniert? Dann schicke mir einfach eine E-Mail an

juergen.kreitner@bvona-igs-otterberg.de

mit deinem vollständigen Namen, Klasse und Geburtsdatum

Findest du einen bestimmten Kurs nicht? Dann sprich den Fachlehrer/-in dieses Kurses an. Vielleicht hat er dich einfach noch nicht seinem Kurs hinzugefügt.